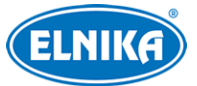

# **TD-9443A3BH-LR - 4MP IP kamera s rozpoznáním registrační značky**

Uživatelský manuál

# **Bezpečnostní instrukce**

- **Varování:** Upozorňuje na nízké až střední riziko, které může způsobit mírné zranění.
- **Upozornění:** Upozorňuje na riziko, které může způsobit ztrátu dat, poškození zařízení nebo snížení jeho výkonu.
- **Poznámka:** Poskytuje dodatečné informace nebo zdůrazňuje důležitou část předchozího textu.

### **O tomto manuálu**

- Tento manuál je použit pro více modelů. Veškeré obrázky, tabulky a příklady jsou pouze orientační. Řiďte se aktuálním produktem.
- Prostudujte si tento manuál pro zajištění správného a bezpečného používání zařízení.
- V tomto manuálu se mohou vyskytnout typografické chyby nebo technické nepřesnosti. Opravy budou součástí nové verze manuálu. Obsah manuálu se může změnit bez předchozího upozornění.

#### **Použití produktu**

- Je zakázáno používat produkt k nelegálním účelům.
- Společnost ELNIKA plus s.r.o. nepovoluje a neschvaluje použití svých produktů k narušení soukromí, práva na ochranu osobních údajů, atd. Použití produktu k těmto účelům je zakázáno.
- Při používání by uživatel neměl produkt poškodit, vyřadit, přetížit nebo jakýmkoliv jiným způsobem ovlivnit jeho funkci. Také je zakázáno získat přístup k produktu nebo softwaru pomocí hackování, krádeže hesla, atd.

#### **Elektrická bezpečnost**

- Používejte pouze napájecí zdroj určený k tomuto zařízení. Nepoužívejte zařízení v nadmořských výškách nad 2000 m nebo teplotách nad 60°C.
- **Varování:** Nesprávná instalace a/nebo použití může způsobit požár nebo elektrický šok.
- Produkt musí být uzemněn za účelem minimalizace rizika elektrického šoku.
- **Varování:** Před demontáží krytu kamery si nasaďte antistatické rukavice nebo vybijte statickou elektřinu, která se nahromadila ve Vašem těle.
- **Upozornění:** Nenapájejte zařízení dvěma zdroji současně, pokud není uvedeno jinak. Mohlo by dojít k poškození zařízení.

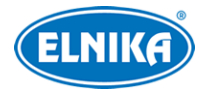

#### **Pracovní prostředí**

- Při transportu, skladování a instalaci chraňte zařízení před silným tlakem, silnými vibracemi, nárazy a vodou. Jejich vlivem by mohlo dojít k poškození citlivých částí zařízení.
- Kamera by neměla mířit na extrémně jasný objekt (například slunce). Mohlo by dojít k poškození snímacího čipu.
- Neinstalujte zařízení poblíž zdrojů tepla (radiátorů, sporáků, atd). Mohlo by dojít k jeho přehřátí.
- Neinstalujte kameru poblíž výdechu klimatizace. Kondenzující voda by mohla způsobit zhoršení kvality obrazu nebo poškození kamery.
- Neinstalujte zařízení do vlhkého, prašného, extrémně horkého nebo chladného prostředí, prostředí se silnou elektromagnetickou radiací nebo prostředí s nestálými světelnými podmínkami.
- Ujistěte se, že se poblíž objektivu kamery nenachází reflexní povrch. Odražené světlo IR přísvitu kamery může způsobit rozmazání obrazu.

#### **Operace a denní údržba**

- Zařízení neobsahuje žádné komponenty, které by mohly být opraveny uživatelem. V případě poruchy kontaktujte servisní oddělení.
- před zahájením údržby odpojte zařízení od napájení.
- **Varování:** Veškeré prohlídky a údržbu by měl provádět pouze kvalifikovaný personál.
- Nedotýkejte se snímacího čipu ani jeho krytu. K odstranění prachu nahromaděného na krytu objektivu použijte fén.
- K čištění zařízení používejte pouze suchý, měkký hadřík. Pokud se však na kameře nahromadilo příliš mnoho prachu, použití hadříku může způsobit zhoršení funkčnosti IR přísvitu nebo odrazy IR světla. V takovém případě použijte fén.
- Kryt objektivu je optické zařízení, proto se ho nedotýkejte a neutírejte ho. K odstranění prachu použijte fén nebo měkký kartáček, jehož štětiny neobsahují komponenty vyrobené z ropy. K odstranění mastnoty nebo otisků prstů použijte bavlněný hadřík, který neobsahuje žádné komponenty vyrobené z ropy, nebo papír namočený do neutrálního čisticího prostředku. Při čištění postupujte od středu ven. Měňte papír/hadřík podle potřeby.

# **Ochrana soukromí**

- Při instalaci kamery do veřejného prostoru je nutné poblíž umístit jasné a výrazné upozornění na monitorování a označit monitorovaný prostor.
- Osobní údaje budou zpracovávány uživatelem produktu.

# **Odpovědnost**

● Z hlediska internetové bezpečnosti kupující používá produkt na své vlastní riziko. Společnost ELNIKA plus s.r.o. nenese odpovědnost za škody způsobené nesprávným použitím, únikem citlivých dat nebo jiným poškozením způsobeným kybernetickým

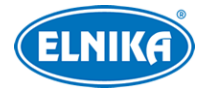

útokem, hackerským útokem, virem nebo jiným internetovým nebezpečím. Společnost ELNIKA plus s.r.o. ovšem poskytne technickou podporu v případě nutnosti.

● Zákony týkající se monitorování se liší stát od státu. Společnost ELNIKA plus s.r.o. nenese odpovědnost za škody způsobené nezákonným použitím produktu.

# **Kybernetická bezpečnost**

- Používejte silné heslo. Za silné se považuje heslo, které má alespoň 8 znaků a obsahuje velké písmeno, malé písmeno, číslici a speciální znak.
- Pravidelně měňte heslo. Doporučená maximální doba platnosti hesla je 90 dní.
- Je doporučeno změnit výchozí porty (HTTP/HTTPS port, datový port, atd) za účelem minimalizace rizika neoprávněného přístupu.
- V routeru zapněte firewall. Důležité porty (HTTP/HTTPS port, datový port, atd) by však neměly být blokovány.
- Nepřipojujte zařízení k veřejné síti. Pokud se tomu nelze vyhnout, použijte hardwarový firewall.
- Není doporučeno používat SNMP verze 1 a 2.
- Za účelem zlepšení zabezpečení webového klienta nainstalujte TLS certifikát a zapněte HTTPS.
- Zapněte filtraci IP adres. Tím zabráníte v přístupu každému, kdo není na seznamu.
- Omezte oprávnění dočasných účtů. Přiřazujte uživatelům pouze ta oprávnění, která nezbytně potřebují pro svou práci.
- Funkce UPnP automaticky provede přesměrování portů. To je sice pro uživatele pohodlné, ale zvyšuje riziko úniku citlivých dat. Pokud tato funkce není používána, měla by být vypnutá.
- Pravidelně kontrolujte logy. V nich najdete IP adresy a prováděné operace.

# **Standardy**  $\epsilon$

Tento výrobek odpovídá základním požadavkům nařízení vlády ČR a odpovídajícím evropským předpisům pro posuzování shody elektrotechnických zařízení: směrnice pro elektromagnetickou kompatibilitu (EMC) - nařízení vlády NV č. 117/2016 Sb. (evropská směrnice 2014/30/EU ) a směrnici o omezení používání některých nebezpečných látek v elektrických a elektronických zařízeních (RoHS) - nařízení vlády NV č. 481/2012 Sb. (evropská směrnice 2011/65/EU a její novela 2015/863) - v platném znění. Výrobek je označen značkou shody s evropskými předpisy CE. Je na něj vystaveno EU prohlášení o shodě.

### **RoHS - (Restriction of use of Hazardous Substances)**

Produkt byl navržen a vyroben v souladu s direktivou RoHS 2011/65/EU a její novelou 2015/863 týkající se omezení použití některých nebezpečných látek v elektrických a elektronických zařízeních. Cílem direktivy RoHS je zakázat používání nebezpečných látek při výrobě elektrického a elektronického zařízení a tím přispět k ochraně lidského zdraví a životního prostředí. Direktiva

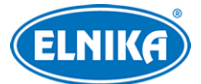

#### TD-9443A3BH-LR - 4MP IP kamera

RoHS zakazuje použití těchto látek: kadmium a jeho sloučeniny, rtuť a její sloučeniny, olovo a jeho sloučeniny, šestimocný chróm a jeho sloučeniny, polybromované bifenyly (PBB), polybromované difenylethery (PBDE), benzylbutyl ftalát (BBP), Dibutyl ftalát (DBP), bis(2-ethylhexyl) ftalát (DEHP), diisobutyl ftalát (DIBP).

### $\sqrt{N}$

Vykřičník v trojúhelníku upozorňuje uživatele na operace vyžadující zvýšenou opatrnost a dodržování pokynů uvedených v návodu.

### $\mathcal{A}$

Symbol blesku v trojúhelníku označuje součásti, zakrývající neizolované části pod napětím, jejichž odstranění může vést k úrazu elektrickým proudem.

#### **Direktiva 2012/19/EU (WEEE)**

 $\overline{\mathbb{X}}$  Tento symbol na výrobku nebo na jeho balení označuje, že je zakázáno výrobek likvidovat společně s komunálním odpadem. Použitý elektrický nebo elektronický výrobek jste povinni odevzdat na vyhrazeném sběrném místě k další recyklaci. Oddělený sběr a recyklace použitých elektrických a elektronických výrobků pomáhá zachovávat přírodní zdroje a zajišťuje, že bude recyklace provedena takovým způsobem, který nepoškozuje lidské zdraví a životní prostředí. Další informace o nejbližším sběrném místě, na kterém můžete odevzdat použitý elektrický nebo elektronický výrobek, vám poskytne orgán místní samosprávy, nejbližší sběrná služba nebo prodejce, u kterého jste výrobek zakoupili.

#### **Direktiva 94/62/EC**

### 嗣

Tato direktiva se zabývá obaly a obalovými materiály. Veškeré obaly produktu je nutné umístit do příslušných nádob na tříděný odpad, neměly by být likvidovány společně s komunálním odpadem.

#### **Direktiva EC1907/2006 (REACH)**

Direktiva REACH se zabývá registrací, posuzováním, autorizací a omezením použití chemických látek za účelem ochrany lidského zdraví a životního prostředí. Produkt splňuje požadavky kladené direktivou REACH.

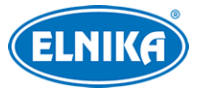

# Obsah

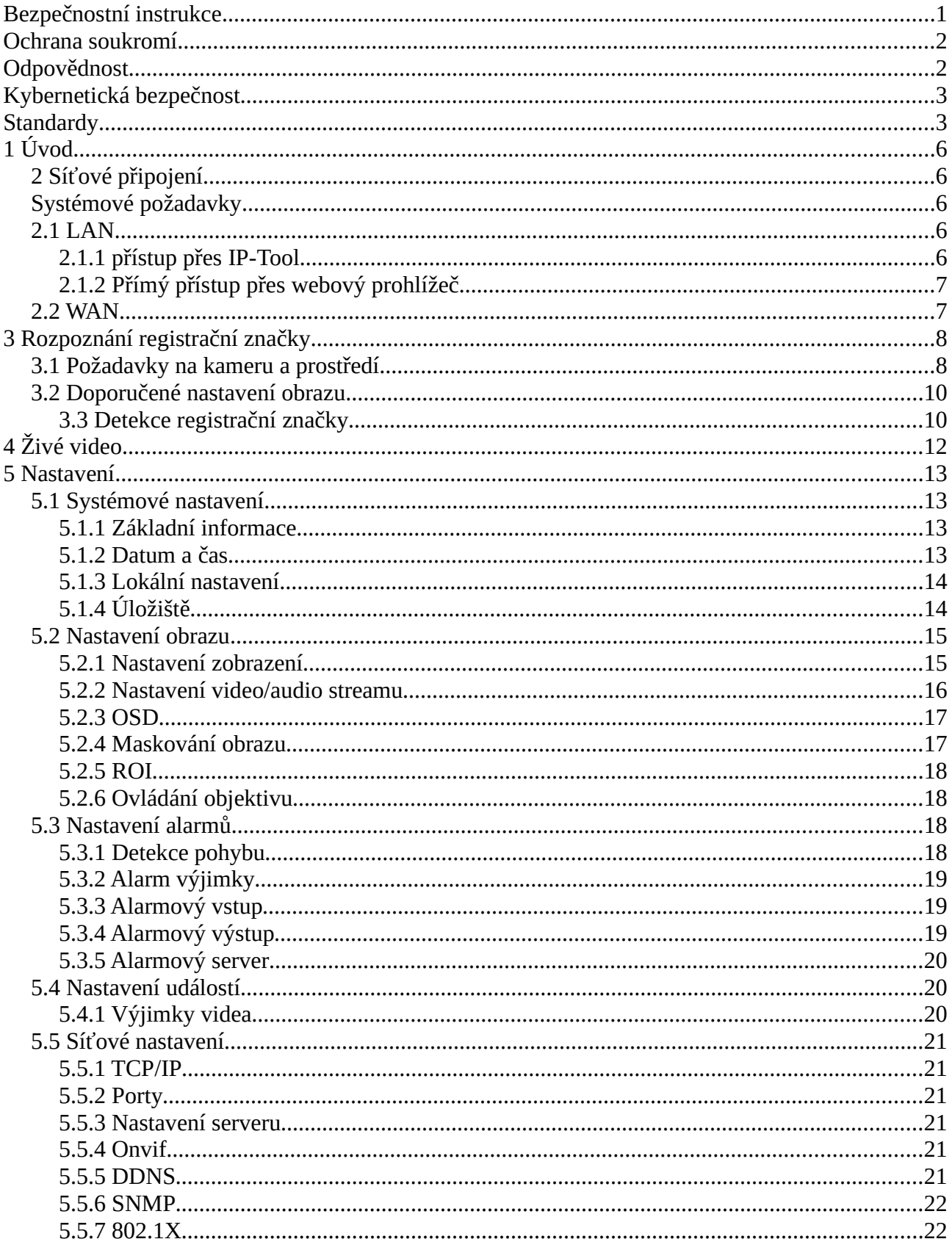

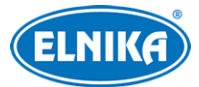

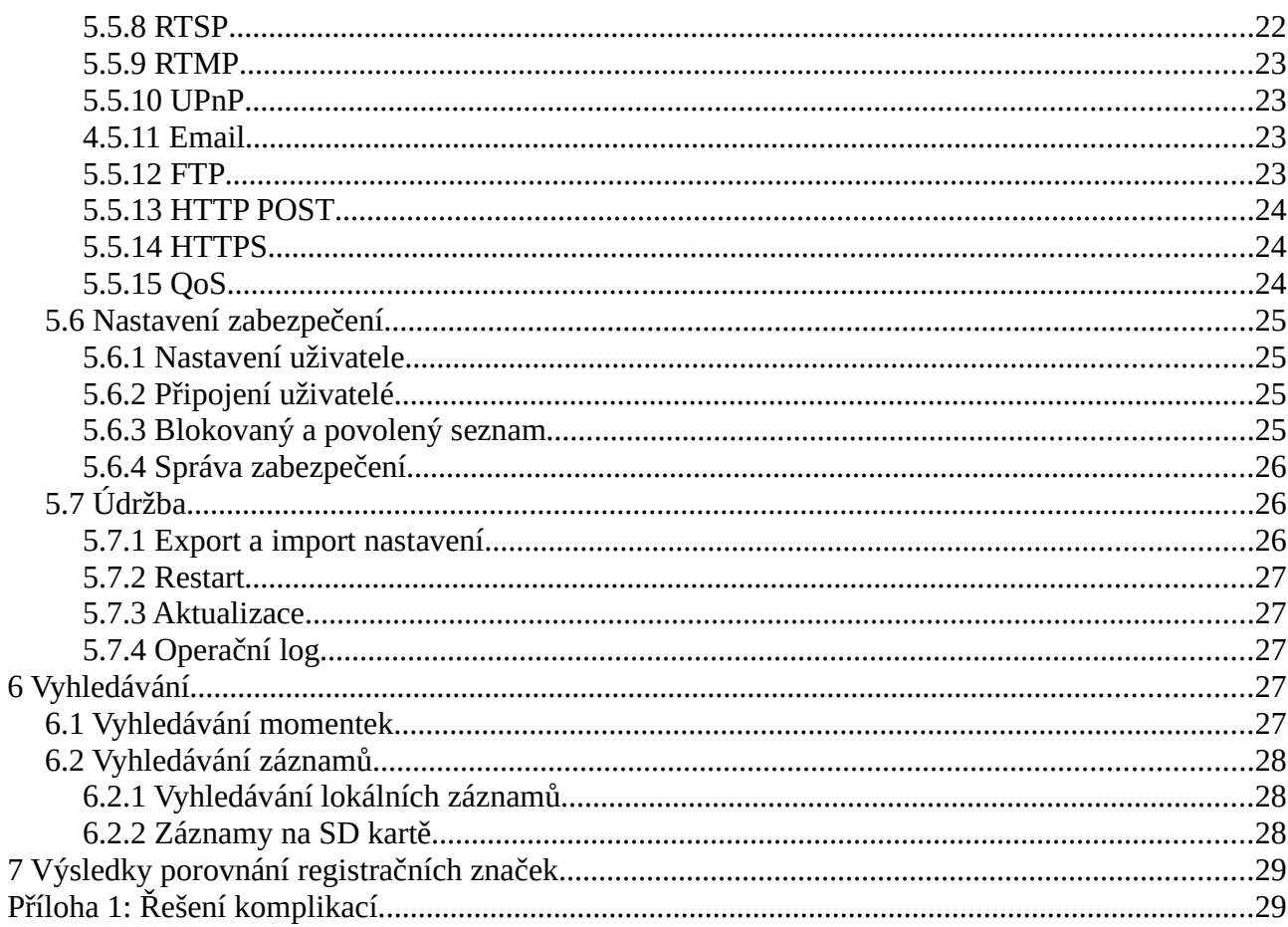

# 1 Úvod

#### Vlastnosti produktu

- · automatické přepínání ICR, funkce True day/night
- 3D DNR, WDR
- · BLC, Odmlžení, Anti-flicker, atd.
- · ROI kódování
- · Detekce abnormálního videa (změna scény, rozmazání obrazu, zakrytí objektivu), rozpoznání registrační značky
- Vzdálený dohled přes chytrý telefon s operačním systémem iOS nebo Android

# 2 Síťové připojení

## Systémové požadavky

Operační systém: Windows 7 Home Basic nebo lepší CPU: 2.0 GHz nebo lepší RAM: 1 GB nebo lepší

**Monitor:** Rozlišení minimálně 1920x1080 (je doporučeno vyšší)

**Webový prohlížeč:** Internet Explorer (vyžadován ovládací prvek), Firefox, Edge, Safari, Google Chrome

### **Poznámky:**

- 1. Je doporučeno používat nejnovější verzi webového prohlížeče.
- 2. Menu kamery se může lišit podle toho, jestli je nainstalován ovládací prvek Free Live View.

## **2.1 LAN**

### **2.1.1 přístup přes IP-Tool**

- 1) Ujistěte se, že PC a kamera jsou připojené k LAN a v PC je nainstalován program IP-Tool.
- 2) Spusťte program IP-Tool.
- 3) Výchozí IP adresa kamery je **192.168.226.201**. Klikněte na tuto adresu pro zobrazení detailních informací na pravém panelu. Dvojklikem na tuto adresu se ke kameře připojíte přes výchozí webový prohlížeč.
- 4) Zadejte heslo (Password) a klikněte na **OK**. Také může zaškrtnout **Aktivovat Onvif uživatele (Activate Onvif User)**. Pokud je tato funkce zapnutá, ke kameře se bude možné připojit přes platformu třetí strany pomocí protokolu ONVIF.
- 5) Podle instrukcí nainstalujte ovládací prvek ActiveX a aktualizujte stránku. objeví se přihlašovací rozhraní. Zadejte uživatelské jméno (User Name; výchozí jméno je **admin**) a heslo (Password). Zvolte typ streamu, systémový jazyk a klikněte na **Přihlásit (Login)**.
- 6) Při prvním přihlášení je nutné nastavit bezpečnostní otázky. Pomocí bezpečnostních otázek můžete resetovat heslo uživatele **admin**.

### **2.1.2 Přímý přístup přes webový prohlížeč**

Výchozí síťové parametry kamery jsou následující: IP adresa (IP Address): **192.168.226.201** Maska podsítě (Subnet Mask): **255.255.255.0** Brána (Gateway): **192.168.226.1** HTTP port: **80** Datový port: **9008**

Při prvním přihlášení použijte toto nastavení. Připojte kameru přímo k PC síťovým kabelem.

- 1) Otevřete **Centrum sítí a sdílení** a zvolte **Lokální síť**. Klikněte na **Vlastnosti**, zvolte **IPv4** a klikněte na **Vlastnosti**. Pak nastavte IP adresu PC tak, aby se počítač i kamera nacházely ve stejné podsíti.
- 2) Spusťte webový prohlížeč a zadejte do něj výchozí IP adresu kamery.
- 3) Podle instrukcí nainstalujte ovládací prvek ActiveX.
- 4) Zadejte uživatelské jméno (User Name), heslo (Password) a klikněte na **Přihlásit (Login)**.

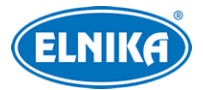

## **2.2 WAN**

#### **Přístup přes router/virtuální server**

- 1) Ujistěte se, že kamera je připojena k lokální síti. V menu kamery pak klikněte na **Nastavení (Config) > Síť (Network) > Port** a nastavte porty.
- 2) Klikněte na **Nastavení (Config) > Síť (Network) > TCP/IP** a nastavte IP adresu a další síťové parametry.
- 3) V routeru nastavte přesměrování HTTP/HTTPS portu a datového portu na lokální IP adresu kamery.
- 4) Spusťte webový prohlížeč a zadejte do něj WAN IP adresu kamery (IP adresu routeru) a HTTP/HTTPS port.

### **Přístup přes PPPoE**

- 1) Ujistěte se, že kamera je připojena k lokální síti. V menu kamery pak klikněte na **Nastavení (Config) > Síť (Network) > Port** a nastavte porty.
- 2) Klikněte na **Nastavení (Config) > Síť (Network) > TCP/IP > PPPoE**. Zaškrtněte **Povolit (Enable)** a zadejte uživatelské jméno (User Name) a heslo (Password) od poskytovatele.
- 3) Klikněte na **Nastavení (Config) > Síť (Network) > DDNS** a nastavte potřebné parametry. Před provedením tohoto kroku je nutné si zaregistrovat doménu.
- 4) Spusťte webový prohlížeč a zadejte do něj zaregistrovanou doménu a HTTP/HTTPS port.

### **Přístup přes statickou IP adresu**

- 1) Ujistěte se, že kamera je připojena k lokální síti. V menu kamery pak klikněte na **Nastavení (Config) > Síť (Network) > Port** a nastavte porty.
- 2) Klikněte na **Nastavení (Config) > Síť (Network) > TCP/IP**. Zde zaškrtněte **Použít následující IP adresu (Use the following IP address)** a ručně zadejte IP adresu (IP Address), masku podsítě (Subnet Mask), bránu (Gateway) a adresy DNS serverů.
- 3) Spusťte webový prohlížeč a zadejte do něj WAN IP adresu kamery a HTTP/HTTPS port.

# **3 Rozpoznání registrační značky**

# **3.1 Požadavky na kameru a prostředí**

Pro zajištění přesnosti rozpoznání se řiďte následujícími doporučeními.

- Obraz by měl zabírat vjezd/výjezd. Registrační značka by měla být jasně viditelná.
- Výhled kamery by neměl být blokován (pilířem, dveřmi, atd).
- Neinstalujte kameru do prostředí s velkým počtem stromů nebo jiných pohybujících se objektů (například lidí nebo nemotorových vozidel).
- Kamera by měla vidět alespoň 50 metrů rovné silnice/jízdního pruhu.
- Při instalaci kamery berte v potaz přední a zadní reflektory vozidla. Při nevhodném úhlu může reflektor kameru oslnit.
- Obraz by měl být ostrý. Optimální ohnisková vzdálenost objektivu závisí na instalační výšce kamery. Velikost registrační značky v obraze by neměla být příliš malá ani příliš velká.

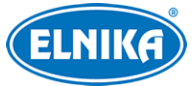

### **Monitorování vjezdu/výjezdu**

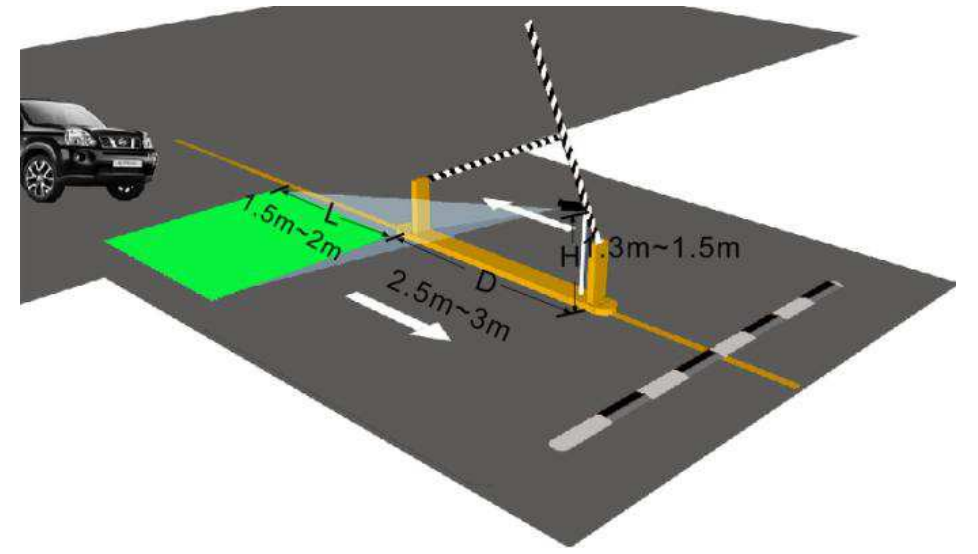

- Instalační výška (H) by měla být  $1.3 \sim 2$  m.
- Vzdálenost mezi kamerou a sledovanou oblastí (D) by měla být 2.5~3 m.
- Délka sledované oblasti (L) by měla být 1.5~2 m.
- Kamera by měla být instalována pod úhlem  $0 \sim 5^{\circ}$ .
- Horizontální úhel pohledu kameru by měl být 5~20°.

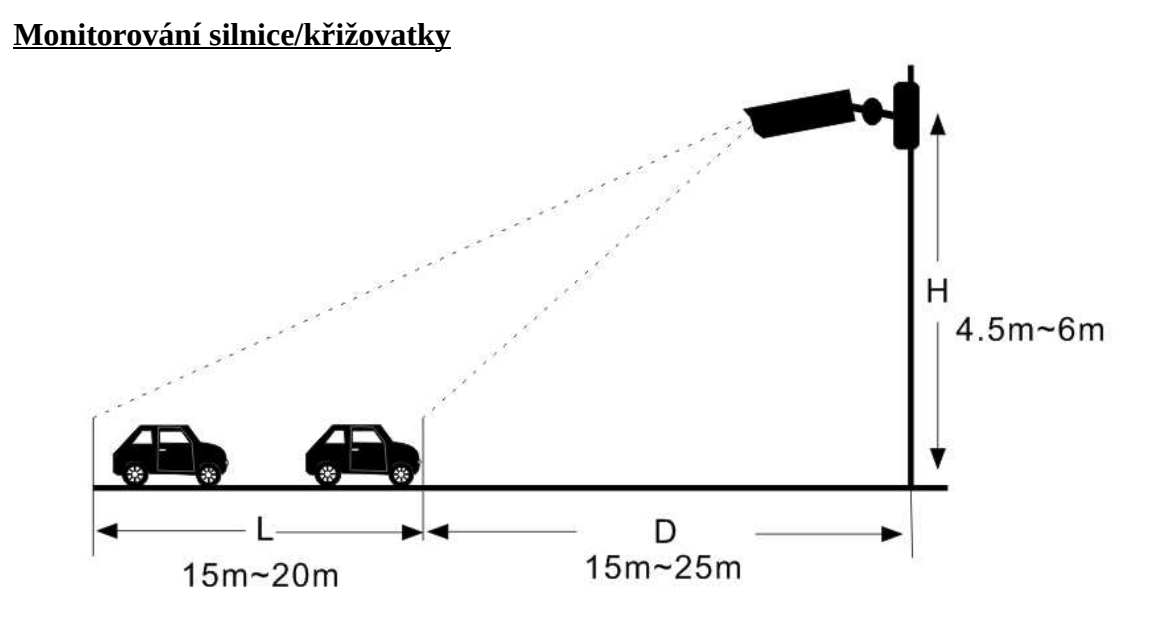

- Instalační výška (H) by měla být 4.5~6 m.
- Kamera by měla být instalována pod úhlem  $10~15^\circ$ .
- Vzdálenost mezi kamerou a sledovanou oblastí (D) by měla být trojnásobek až čtyřnásobek instalační výšky (H).

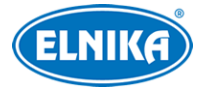

- $\bullet$  Délka sledované oblasti (L) by měla být 15~20 m.
- $\bullet$  Horizontální úhel pohledu kameru by měl být -10~10°.
- Rychlost sledovaných vozidel by měla být maximálně 120 km/h.
- Šířka registrační značky by měla být minimálně 6% šířky obrazu a zároveň maximálně 50% šířky obrazu.

### **Natočení registrační značky**

Registrační značka může být natočena maximálně o 5° (viz obrázek níže).

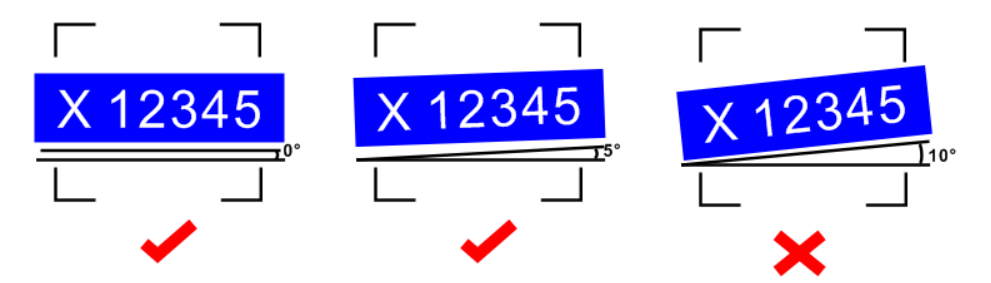

# **3.2 Doporučené nastavení obrazu**

- **Jas:** 25 ve dne, v noci by měl být nižší
- **Režim zisku:** nastavte na **Auto**
- **Limit zisku:** maximálně 25
- **Režim závěrky:** lze nastavit **Auto** nebo **Ruční**; při vysoké rychlosti vozidla a dlouhém času závěrky dojde k rozmazání obrazu; v této situaci je tedy doporučeno čas závěrky snížit
- **Maximální rychlost závěrky:** 1/500~1/1000 s; pokud je rychlost vozidla menší než 40 km/h, je možné čas prodloužit, ale ne o více než 1/100 s
- **Minimální rychlost závěrky:** 1/100000 s

Pokud osvětlení není dostatečné, je nutné snížit zisk a čas závěrky. Je doporučeno nastavit automatické přepínání mezi denním a nočním režimem podle času. Uložte denní režim (**Konfigurační soubor - Den/Configuration File - Day**) a noční režim (**Konfigurační soubor - Noc/Configuration File - Night**), pak nastavte přepínání mezi těmito režimy. Klikněte na záložku **Plánovač (Schedule)** a zvolte **Časování (Timing)**. Pak pomocí posuvníků nastavte hranice mezi denním a nočním režimem. Modrá indikuje denní režim, šedá indikuje noční režim.

### **3.3 Detekce registrační značky**

Tato funkce spustí alarm, pokud je detekována registrační značka.

- 1. Klikněte na **Nastavení (Config) > Událost (Event) > Detekce registrační značky (License Plate Detection)**.
- 2. Zaškrtněte **Povolit (Enable)**, pak zvolte typ momentky podle potřeby (**Uložit původní obrázek na SD kartu/Save Original Picture to SD Card**, nebo **Uložit obrázek cíle na SD kartu/Save Target Picture to SD Card**), **Oblast detekce registrační značky (License**

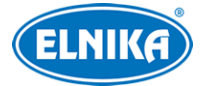

**Plate Detection Area)** a podle potřeby zaškrtněte **Zachytit absenci značky vozidla (Capture Plate Absence Vehicle)**.

- 3. Nastavte dobu trvání alarmu (Alarm Holding Time) a alarmové akce podle potřeby (viz Detekce pohybu).
- 4. Nastavte oblast detekce a blokovanou oblast.
	- ➔ Pro nastavení oblasti detekce klikněte na záložku **Oblast detekce (Detection Area)**. Klikněte na **Nakreslit oblast (Draw Area)**. Tažením myši můžete změnit velikost nebo pozici obdélníku. Klikněte na **Zastavit kreslení (Stop Draw)** pro dokončení. Klikněte na **Smazat (Clear)** pro smazání oblasti. Také můžete nastavit minimální a maximální velikost registrační značky (výchozí nastavení je 1~50% celkové plochy obrazu).
	- ➔ Pro nastavení blokované oblasti klikněte na záložku **Blokovaná oblast (Blocked Area)**. Zvolte číslo oblasti (1~4) a klikněte na **Nakreslit oblast (Draw Area)**. Klikáním vytořte uzavřenou oblast. Klikněte na **Zastavit kreslení (Stop Draw)** pro dokončení. Klikněte na **Smazat (Clear)** pro smazání oblasti. V blokovaných oblastech nebude probíhat detekce.
	- ➔ **Expozice registrační značky (License Plate Exposure):** Zapněte tuto funkci, pokud je osvětlení registrační značky nedostatečné.
- 5. Klikněte na záložku **Plánovač (Schedule)** a nastavte časový plán detekce (viz Plánovač).
- 6. Přidejte vozidla do databáze. Klikněte na záložku **Databáze vozidel (Vehicle Database)**.
	- ➔ **Přidání vozidla:** Klikněte na **Přidat (Add)**. Zadejte registrační značku (License Plate Number), zvolte typ seznamu (List Type; lze zvolit Povolený seznam (Allow List), Blokovaný seznam (Block List), nebo Dočasné vozidlo (Temporary Vehicle)), začátek a konec platnosti parkovacího povolení (Start Time, End Time), jméno majitele (Owner), typ registrační značky (License Plate Type), telefon (Telephone), atd. Pak klikněte na **Uložit (Save)**. Pro hromadné přidávání vozidel klikněte na **Seznam úloh (Task List)**. Upravte informace o vozidlech podle níže uvedených pravidel. Pak klikněte na **Procházet (Browse)**, vyberte soubor s informacemi a klikněte na **Nahrát (Upload)**.
	- ➔ **Vyhledání vozidla:** Zadejte registrační značku, typ seznamu a klikněte na **Vyhledat (Search)**. Klikněte na **Změnit (Modify)** pro úpravu informací o vozidle. Klikněte na **Smazat (Delete)** pro smazání vozidla.
- 7. Nastavte porovnání registračních značek a alarmové akce. Klikněte na záložku **Porovnání a propojení (Comparison and Linkage)**.
	- ➔ **Povolit chybných znaků registrační značky (Allow fault characters of the plate number):** počet znaků, o který se značka může lišit. Pokud například nastavíte tuto hodnotu na 1 a zadáte značku A123, značka A124 bude rozpoznána jako stejná.
	- **→ Perioda opakování (Deduplication Perion):** udává dobu, po kterou budou ignorovány detekce stejné značky.
	- ➔ **Režim sepnutí alarmu (Alarm Trigger Mode):** lze nastavit **Registrační značka (License Plate)**, nebo **Registrační značka a parkovací karta (License Plate and Parking Card)**. **Poznámka:** Druhou možnost podporují pouze kamery s rozhraním Wiegand.
	- **→ Alarmový výstup (Alarm Output):** při alarmu se přepne alarmový výstup

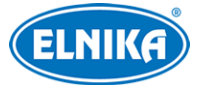

- ➔ **Výstup Wiegand (Wiegand Output):** při alarmu se přepne výstup Wiegand
- 8. Klikněte na záložku **Rozšířené (Advanced)**.
	- ➔ **Režim rozpoznání (Recognition Mode):** lze nastavit **Vše (All)**, **Rozpoznání když se blíží (Recognizing when approaching)**, nebo **Rozpoznání když odjíždí (Recognizing when driving away)**
	- ➔ **Tolerantní číslice (Tolerant Digits):** zde můžete nastavit spárování znaků a číslic. Pokud například zadáte 1<->L, značky ABC1 a ABCL budou považovány za stejné.
- 9. Klikněte na záložku **RS485**. Tato funkce slouží ke spárování s LED obrazovkou. Nastavte parametry podle LED obrazovky.

Po dokončení nastavení se vraťte do živého videa a klikněte na vozidlo. Zachycené registrační značky budou zobrazeny na pravém panelu. Při úspěšném rozpoznání bude pod značkou uveden typ seznamu. Klikněte na snímek značky pro zobrazení detailů porovnání.

#### **Pravidla přidávání vozidel**

- 1. Registrační značka (License Plate Number) je povinná položka a nesmí být delší než 12 znaků.
- 2. Telefonní číslo (Phone Number) je povinná položka a nesmí být delší než 14 znaků.
- 3. Majitel (Owner) je povinná položka a nesmí být delší než 12 znaků.
- 4. Začátek platnosti parkovacího povolení (Start Time) je nepovinná položka. Její formát je RR/MM/DD, povolený rozsah je 1970-2037.
- 5. Konec platnosti parkovacího povolení (End Time) je nepovinná položka. Její formát je RR/MM/DD, povolený rozsah je 1970-2037.
- 6. Typ registrační značky (License Plate Type) je nepovinná položka a nesmí být delší než 12 znaků.
- 7. Typ seznamu (List Type) je nepovinná položka. 1 indikuje Povolený seznam (Allow List), 2 indikuje Blokovaný seznam (Block List), 3 indikuje Dočasné vozidlo (Temporary Vehicle).
- 8. Číslo (parkovací) karty (Card Number) je nepovinná položka a může obsahovat nejvýše 9 číslic.

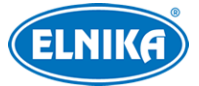

# **4 Živé video**

Po přihlášení se zobrazí živý obraz kamery.

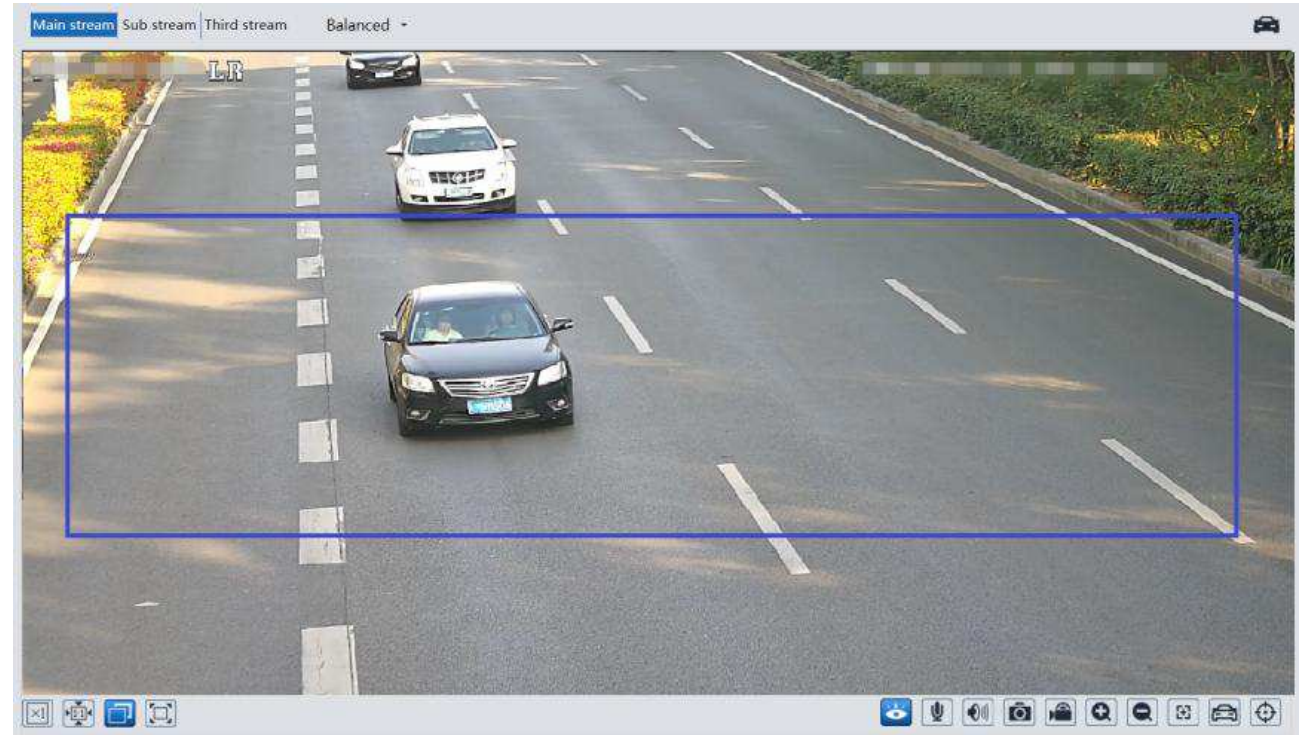

#### **Spodní lišta**

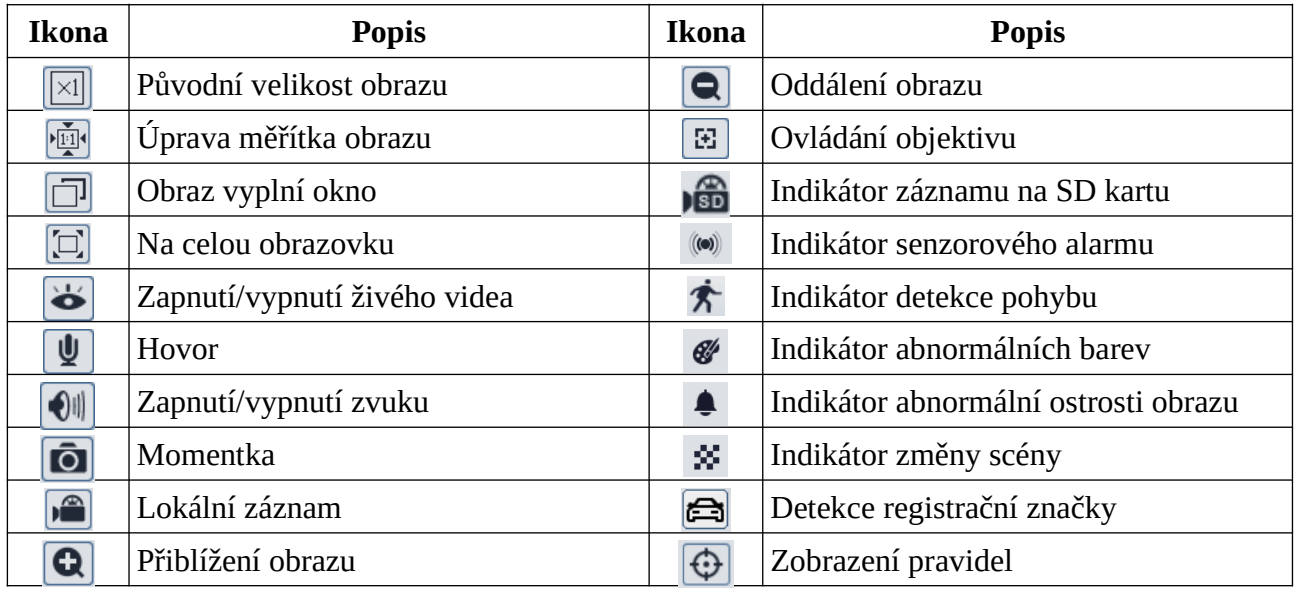

Indikátor chytrého alarmu bude blikat pouze v případě, že kamera danou funkci podporuje a tato funkce je zapnutá. Režim Na celou obrazovku zrušíte dvojklikem nebo klávesou **Esc**.

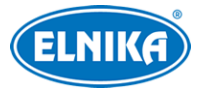

#### **Ovládání objektivu**

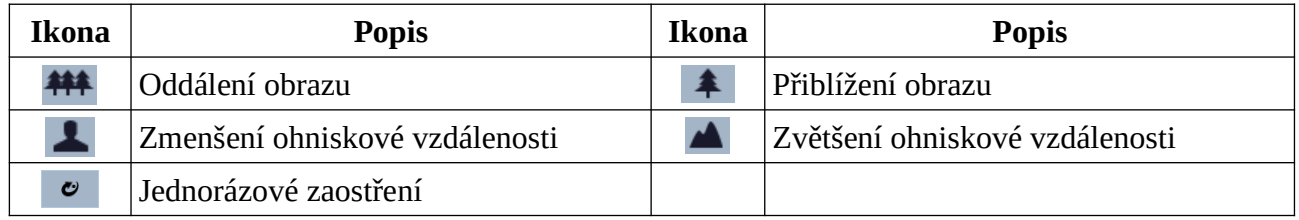

# **5 Nastavení**

Ve webovém klientovi klikněte na **Nastavení (Config)**.

**Poznámka:** Po každé změně hodnoty parametru klikněte na **Uložit (Save)** pro uložení nového nastavení.

# **5.1 Systémové nastavení**

### **5.1.1 Základní informace**

Klikněte na **Nastavení (Config) > Systém (System) > Základní informace (Basic Information)**. Zde se zobrazuje Jméno zařízení (Device Name), Model produktu (Product Model), Značka (Brand), Verze softwaru (Software Version), Datum vydání softwaru (Software Build Date), Verze Onvif (Onvif Version), Verze OCX (OCX Version), MAC adresu. Také můžete zobrazit informace o zařízení (About this machine) a prohlášení o ochraně soukromí (Privacy Statement).

### **5.1.2 Datum a čas**

Klikněte na **Nastavení (Config) > Systém (System) > Datum a čas (Date and Time)**. Zvolte časové pásmo (Zone), zaškrtněte letní čas (DST; lze ho nastavit automaticky nebo ručně). Pro nastavení režimu synchronizace klikněte na záložku **Datum a čas (Date and Time)**. zde máte na výběr 3 možnosti.

- **Synchronizovat s NTP serverem (Synchronize with NTP server):** zadejte adresu serveru a periodu aktualizace času
- **Synchronizovat s časem počítače (Synchronize with computer time)**
- **Nastavit ručně (Set manually)**

### **5.1.3 Lokální nastavení**

Klikněte na **Nastavení (Config) > Systém (System) > Lokální nastavení (Local Config)**.

- **Cesta k obrázkům (Picture Path):** složka pro ukládání momentek; klikněte na **Procházet (Browse)** pro nastavení
- **Cesta k záznamům (Record Path):** složka pro ukládání záznamů; klikněte na **Procházet (Browse)** pro nastavení
- **Nastavení audia videa (Video Audio Setting):** záznam zvuku; zaškrtněte **Otevřít (Open)** pro zapnutí, zaškrtněte **Zavřít (Close)** pro vypnutí
- **Ukázat datový tok (Show Bitrate):** zobrazení datového toku při přehrávání záznamu; zaškrtněte **Otevřít (Open)** pro zapnutí, zaškrtněte **Zavřít (Close)** pro vypnutí

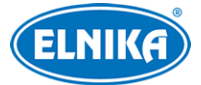

- **Lokální chytré úložiště momentek (Local Smart Snapshot Storage):** momentky se budou ukládat do PC; zaškrtněte **Otevřít (Open)** pro zapnutí, zaškrtněte **Zavřít (Close)** pro vypnutí
- **Režim renderování (Rendering Mode):** režim renderování obrazu; pokud používáte integrovanou grafickou kartu nastavte režim nízké efektivity (Low-efficient Mode), jinak nastavte režim vysoké efektivity (High-efficient Mode)

**Poznámka:** Pokud používáte webový prohlížeč bez ovládacího prvku Free Live View, nelze nastavit lokální chytré úložiště ani režim renderování.

### **5.1.4 Úložiště**

Klikněte na **Nastavení (Config) > Systém (System) > Úložiště (Storage)**. Zde si můžete ověřit celkové místo vyhrazené pro momentky (Total picture capacity), volné místo pro momentky (Picture remaining space), celkové místo pro záznamy (Total recording capacity), zbývající místo pro záznamy (Record remaining space) a stav SD karty (State).

### **Správa SD karty**

**Formátovat (Format):** zformátování SD karty; při formátování budou smazána veškerá data na kartě

**Vysunout (Eject):** ukončení zápisu na SD kartu, aby ji bylo možné bezpečně vyjmout **Kvóta momentek (Snapshot Quota):** místo vyhrazené pro momentky **Kvóta videa (Video Quota):** místo vyhrazené pro záznamy

#### **Nastavení záznamu**

- 1. Klikněte na záložku **Záznam (Record)**.
- 2. Zvolte záznamový stream (Record Stream), dobu záznamu před alarmovou událostí (Pre Record Time) a podle potřeby zapněte recyklaci záznamu při zaplnění karty (Cycle Write).
- 3. Zaškrtněte **Povolit plánovaný záznam (Enable Schedule Record)** a nastavte časový plán.

### **Týdenní plán (Week Schedule)**

Plánovač je rozdělen na 7 řádků (dnů v týdnu, první je neděle), každý den je dále rozdělen na 24 dílků (hodin). Zaškrtněte **Přidat (Add)** a tažením myši po řádku označte časový úsek podle potřeby. zvolená část bude zeleně zvýrazněna. Pro smazání zaškrtněte **Smazat (Erase)** a tažením myši po řádku označte časový úsek podle potřeby. Po kliknutí na **Ruční vstup (Manual Input)** můžete nastavit časový úsek ručně, s přesností na minuty.

### **Sváteční plán (Holiday Schedule)**

Zadejte den, tažením myši po řádku označte časový úsek a klikněte na **+**. Pro smazání svátečního plánu ho označte a klikněte na -.

**Poznámka:** Sváteční plán má přednost před týdenním plánem. Pokud tedy pro určitý den existuje zároveň týdenní i sváteční plán, týdenní plán bude ignorován.

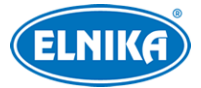

#### **Nastavení momentek**

Klikněte na záložku **Momentka (Snapshot)**. Zvolte formát momentek (Image Format), rozlišení (Resolution) a kvalitu obrazu (Image Quality). Můžete také nastavit počet momentek v sérii a interval mezi momentkami. Pokud je však doba trvání alarmu kratší než doba potřebná k pořízení celé série, výsledný počet momentek bude menší než zadaná hodnota. Pro zapnutí automatického pořizování momentek zaškrtněte **Povolit časování momentek (Enable Timing Snapshot)**.

#### **USB disk**

Tato funkce je dostupná pouze u modelů s rozhraním USB. V tomto rozhraní si můžete ověřit stav a kapacitu disku.

## **5.2 Nastavení obrazu**

### **5.2.1 Nastavení zobrazení**

Klikněte na **Nastavení (Config) > Obraz (Image) > Zobrazení (Display)**.

- **Konfigurační soubor (Config File):** režim kamery; lze nastavit Obecný (Common), Den (Day), Noc (Night)
- **Jas (Brightness):** úroveň jasu obrazu
- **Kontrast (Contrast):** barevný rozdíl mezi nejtmavším a nejsvětlejším místem obrazu
- **Odstín (Hue):** podíl barevných složek v obraze
- **Sytost (Saturation):** míra čistoty barev; čím je tento parametr vyšší, tím je obraz jasnější
- **Ostrost (Sharpness):** rozlišení plochy obrazu a míra ostrosti krajů obrazu
- **Redukce šumu (Noise Reduction):** redukce šumu (zrnění) v obraze; zvýšení hodnoty parametru posílí funkci, ale také sníží celkové rozlišení obrazu
- **Odmlžení (Defog):** zapnutí této funkce a nastavení adekvátní hodnoty je důležité za mlhy, kouře, smogu, hustého deště, atd.
- **Automatická clona (Auto Iris):** pokud má kamera automatickou clonu, zapněte tuto funkci.
- **BLC:** kompenzace protisvětla
	- ➔ **Vypnuto (Off):** funkce je vypnutá (výchozí nastavení)
	- **→ HWDR:** WDR zlepšuje kvalitu obrazu, pokud se v něm zároveň vyskytují velmi tmavá i velmi světlá místa; zapnutí WDR přeruší záznam na několik sekund
	- → **HLC**: tato funkce sníží celkový jas obrazu zamaskováním přesvětleného místa a redukcí korony.
	- **→ BLC:** tato funkce upraví expozici scény tak, aby objekty v nejtmavší části obrazu byly jasně viditelné
- **Antiflicker:** nestabilní světelné podmínky (například osvětlení výbojkou)
	- ➔ **Vypnuto (Off):** funkce je vypnutá (výchozí nastavení); toto nastavení je doporučeno pro venkovní instalaci
	- ➔ **50Hz:** omezuje blikání při frekvenci 50 Hz
	- ➔ **60Hz:** omezuje blikání při frekvenci 60 Hz
- **Chytré IR (Smart IR):** tato funkce kompenzuje přeexponování scény

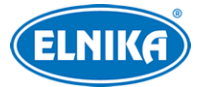

- **Vyvážení bílé (White Balance):** tato funkce upraví teplotu barev podle prostředí
- **Režim den/noc (Day/Night Mode):** lze zvolit Den (Day), Noc (Night), Automatický (Auto), nebo Časování (Timing)
- **Režim závěrky (Shutter Mode):** lze nastavit Automatický (Auto), nebo Ruční (Manual); pokud zvolíte Ruční, můžete nastavit rychlost závěrky
- **Režim zisku (Gain Mode):** lze nastavit Automatický (Auto), nebo Ruční (Manual); pokud zvolíte Ruční, můžete nastavit zesílení signálu; čím je tato hodnota vyšší, tím je obraz jasnější
- **HFR:** vysoké snímkování; po zapnutí této funkce se kamera restartuje, poté bude možné nastavit snímkování hlavního streamu na 50/60 fps
- **Frekvence (Frequency):** lze nastavit 50 Hz, nebo 60 Hz
- **Infračervený režim (Infra-red Mode):** lze zvolit Automatický (Auto), Vypnuto (Off), nebo Zapnuto (On)
- **Vzor Chodba (Corridor Pattern):** režim pro dlouhé chodby; lze nastavit 0° (výchozí hodnota), 90°, 180°, nebo 270°
- **Zrcadlení obrazu (Image Mirror):** tato funkce převrátí obraz horizontálně
- **Převrácení obrazu (Image Flip):** tato funkce převrátí obraz vertikálně

### **Plánovač**

Klikněte na záložku **Správa profilů (Profile Management)**. U položky **Plánovač (Schedule)** zvolte **Časování (Timing)**. Pak pomocí posuvníků nastavte hranice mezi denním a noční režimem. Modrá indikuje denní režim, šedá indikuje noční režim.

### **5.2.2 Nastavení video/audio streamu**

Klikněte na **Nastavení (Config) > Obraz (Image) > Video/Audio**.

### **Video**

Klikněte na záložku **Video**.

- **Rozlišení (Resolution):** velikost obrazu
- **Snímkování (Frame Rate):** počet snímků za sekundu
- **Typ datového toku (Bitrate Type):** lze zvolit CBR (konstantní datový tok), nebo VBR (proměnný datový tok)
- **Datový tok (Bitrate):** tento parametr lze nastavit, pokud je typ datového toku nastaven na CBR
- **Kvalita videa (Video Quality):** tento parametr lze nastavit, pokud je typ datového toku nastaven na VBR; čím vyšší je kvalita, tím vyšší bude datový tok
- **Interval mezi snímky (I Frame Interval):** interval mezi skupinou snímků; pokud před kamerou není příliš mnoho pohybu, nastavení této hodnoty nad snímkování sníží datový tok; pokud je však před kamerou hodně pohybu, nastavení příliš vysoké hodnoty může způsobit přeskakování snímků
- **Komprese videa (Video Compression):** Lze zvolit MJPEG, H.264+, H.264, H.265+, nebo H.265; MJPEG nelze zvolit u hlavního streamu; pokud zvolíte H.265 nebo H.265+, ujistěte

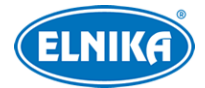

se, že klientský systém dokáže signál dekódovat; v porovnání s H.264 má komprese H.265 nižší datový tok za stejných podmínek

- **Profil (Profile):** profil H.264; lze zvolit Baseline (základní), Main (hlavní), nebo High (vysoký)
- **Poslat momentky (Send snapshot):** stream pro zasílání momentek; lze zvolit hlavní stream (Main Stream), vedlejší stream (Sub Stream), nebo třetí stream (Third Stream)
- **Rozdělení části kódování videa (Video encode slice split):** Tato funkce zajišťuje plynulé video i na méně výkonném PC
- **Vodoznak (Watermark):** zaškrtněte tuto položku a vyplňte **Obsah vodoznaku (Watermark Content)**; vodoznak je podporován pouze u kompresí H.264 a H.265

### **Audio**

Klikněte na záložku **Audio**.

- **Povolit (Enable):** zapnutí zvuku
- **Kódování audia (Audio Encoding):** lze zvolit G711A, nebo G711U
- **Typ audia (Audio Type):** lze zvolit MIC (vestavěný mikrofon), nebo LIN (audio vstup)
- **Hlasitost (Volume):** hlasitost zvoleného typu vstupu
- **Hlasitost audio výstupu (Audio Out Volume):** hlasitost audio výstupu

### **5.2.3 OSD**

Klikněte na **Nastavení (Config) > Obraz (Image) > OSD**. Podle potřeby zaškrtněte **Zobrazit časové razítko (Show Timestamp)** a **Zobrazit jméno zařízení (Show Device Name)**. Pokud tyto volby zaškrtnuty, nastavte **Formát data (Date Format)** a **Jménon zařízení (Device Name)**. Pokud je jejich zobrazení zapnuté, lze přemístit časové razítko a jméno zařízení přetažením. Pokud chcete zobrazit uživatelem definovaný text, zaškrtněte **OSD obsah (OSD Content**) a vyplňte textové pole. Pro přidání řádku zaškrtněte **Přidat jeden řádek (Add One Line)**.

### **Obrázek v obraze**

Zaškrtněte **OSD obsah1 (OSD Content1)**, pomocí rozbalovacího menu zvolte **Překrytí obrázkem (Picture Overlay)** a klikněte na **Procházet (Browse**). Zvolte obrázek a klikněte na **Nahrát (Upload)**. Obrázek nesmí být větší než 200x200 pixelů, jinak ho nebude možné nahrát.

### **5.2.4 Maskování obrazu**

Tato funkce umožňuje zamaskovat část obrazu za účelem ochrany soukromí. Klikněte na **Nastavení (Config) > Obraz (Image) > Maska videa (Video Mask)**. Lze vytvořit maximálně 4 masky.

### **Nastavení masky**

- 1. Zaškrtněte **Povolit (Enable)**.
- 2. Klikněte na **Nakreslit oblast (Draw Area)** a tažením myši označte oblast, kterou chcete zamaskovat.
- 3. Klikněte na **Uložit (Save)**.
- 4. Vraťte se do živého videa pro ověření funkčnosti masky.

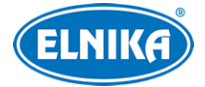

### **Smazání masky**

Klikněte na **Smazat (Clear)**.

### **5.2.5 ROI**

Tato funkce umožňuje nastavit část obrazu jako prioritní. tato část pak bude mít vyšší datový tok a tím pádem vyšší kvalitu obrazu. Klikněte na **Nastavení (Config) > Obraz (Image) > Nastavení ROI (ROI Configuration)**.

- 1. Zaškrtněte **Povolit (Enable)** a klikněte na **Nakreslit oblast (Draw Area)**.
- 2. Tažením myši označte prioritní oblast.
- 3. Pomocí posuvníku nastavte úroveň.
- 4. Klikněte na **Uložit (Save)**.

### **5.2.6 Ovládání objektivu**

**Poznámka:** Tato funkce je dostupná pouze u kamer s motorickým zoomem.

Klikněte na **Nastavení (Config) > Obraz (Image) > Zoom/Focus**. Pomocí tlačítek +/- u položky **Zoom** můžete nastavit přiblížení obrazu. Pomocí tlačítek +/- u položky **Ohnisko (Focus)** můžete nastavit ohniskovou vzdálenost objektivu.

**Zaostření při přepnutí na den a noc (Day and night switching focus):** kamera se automaticky zaostří při přepnutí mezi denním a nočním režimem

**Zaostření jedním tlačítkem (One Key Focus):** jednorázové zaostření

**Reset:** tovární nastavení

# **5.3 Nastavení alarmů**

### **5.3.1 Detekce pohybu**

Tato funkce spustí alarm, pokud je detekován pohyb. Klikněte na **Nastavení (Config) > Alarm > Detekce pohybu (Motion Detection)**.

- 1. Zaškrtněte **Povolit (Enable)**, pak nastavte dobu trvání alarmu a alarmové akce.
	- **→ Doba trvání alarmu (Alarm Holding Time):** po tuto dobu budou ignorovány další detekce pohybu - budou považovány za součást pohybu, který spustil alarm
	- **→ Alarmový výstup (Alarm Out):** při alarmu se přepne alarmový výstup
	- ➔ **Spustit momentku na SD kartu (Trigger SD Card Snapshot):** při alarmu kamera pořídí momentku a uloží ji na SD kartu
	- **→ Spustit záznam na SD kartu (Trigger SD Card Recording):** při alarmu kamera pořídí záznam a uloží ho na SD kartu
	- **→ Spustit email (Trigger Email):** při alarmu kamera zašle upozornění na přednastavený email; pokud je v nastavení emailu zaškrtnutá volba **Přiložit obrázek (Attach Picture)** k emailu bude přiložena momentka
	- ➔ **Spustit FTP (Trigger FTP):** při alarmu kamera zašle upozornění na přednastavený FTP server; pokud zaškrtnutá volba Přiložit obrázek (Attach Picture) k upozornění bude přiložena momentka

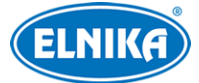

- 2. Klikněte na záložku **Oblast a citlivost (Area and Senstivity)**. Pomocí posuvníku nastavte citlivost detekce. Zaškrtněte **Přidat (Add)** a klikněte na **Nakreslit oblast (Draw Area)**. Pak tažením myši označte oblast detekce. Pro smazání zaškrtněte **Smazat (Erase)** a tažením myši označte oblast, kterou chcete smazat. Klikněte na **Zvolit vše (Select All)** pro označení celé plochy. Klikněte na **Smazat vše (Clear All)** pro smazání všech oblastí. Klikněte na **Invertovat** pro invertování výběru - detekce bude probíhat mimo označené oblasti.
- 3. Klikněte na záložku **Plánovač (Schedule)** a nastavte časový plán detekce (viz kapitola Úložiště).

### **5.3.2 Alarm výjimky**

### **SD karta plná**

- 1. Klikněte na **Nastavení (Config) > Alarm > Alarm výjimky (Exception Alarm) > SD karta plná (SD Card Full)**.
- 2. Zaškrtněte **Povolit (Enable)** a nastavte dobu trvání alarmu.
- 3. Nastavte alarmové akce (viz Detekce pohybu).

### **Chyba SD karty**

Tato funkce spustí alarm, pokud dojde k chybě při zápisu na SD kartu.

- 1. Klikněte na **Nastavení (Config) > Alarm > Alarm výjimky (Exception Alarm) > Chyba SD karty (SD Card Error)**.
- 2. Zaškrtněte **Povolit (Enable)** a nastavte dobu trvání alarmu.
- 3. Nastavte alarmové akce (viz Detekce pohybu).

#### **Kolize IP adres**

- 1. Klikněte na **Nastavení (Config) > Alarm > Alarm výjimky (Exception Alarm) > Kolize IP adres (IP Address Collision)**.
- 2. Zaškrtněte **Povolit (Enable)** a nastavte dobu trvání alarmu.
- 3. Zaškrtněte **Alarmový výstup (Alarm Out)**.

#### **Přerušení spojení**

- 1. Klikněte na **Nastavení (Config) > Alarm > Alarm výjimky (Exception Alarm) > Odpojení kabelu (Cable Disconnected)**.
- 2. Zaškrtněte **Povolit (Enable)** a nastavte dobu trvání alarmu.
- 3. Zaškrtněte **Alarmový výstup (Alarm Out)**.

### **5.3.3 Alarmový vstup**

#### Klikněte na **Nastavení (Config) > Alarm > Alarmový vstup (Alarm In)**.

- 1. Zaškrtněte **Povolit (Enable)**, zvolte Typ alarmu (Alarm Type; NO spínací kontakt, NC rozpínací kontakt) a nastavte dobu trvání alarmu (Alarm Holding Time) a jméno senzoru.
- 2. Nastavte alarmové akce podle potřeby (viz Detekce pohybu). Pokud zaškrtnete **Propojení přepínání den/noc (Day/night switch linkage)**, alarm se spustí při přepnutí mezi denním a nočním režimem.

3. Klikněte na záložku **Plánovač (Schedule)** a nastavte časový plán.

### **5.3.4 Alarmový výstup**

Tato funkce je dostupná pouze u některých modelů. Klikněte na **Nastavení (Config) > Alarm > Alarmový výstup (Alarm Out)**.

**Režim alarmového výstupu (Alarm Out Mode)**

- ➢ **Propojení s alarmem (Alarm Linkage):** výstup se přepne při alarmu; zadejte jméno alarmového výstupu, dobu trvání alarmu a typ alarmu (NO - spínací kontakt, NC - rozpínací kontakt)
- ➢ **Ruční operace (Manual Operation):** ruční ovládání; zvolte typ alarmu (NO spínací kontakt, NC - rozpínací kontakt); klikněte na **Otevřít (Open)** pro zapnutí alarmu, klikněte na **Zavřít (Close)** pro vypnutí alarmu
- ➢ **Propojení přepínání den/noc (Day/Night Switch Linkage):** zvolte typ alarmu (NO spínací kontakt, NC - rozpínací kontakt); pak zapněte (Open), nebo vypněte (Close) přepínání výstupu při přepnutí do denního režimu (Day) a nočního režimu (Night) podle potřeby
- ➢ **Časování (Timing):** zvolte typ alarmu (NO spínací kontakt, NC rozpínací kontakt); pak zaškrtněte **Přidat (Add)** a tažením myši po časové ose označte úsek podle potřeby

### **5.3.5 Alarmový server**

Klikněte na **Nastavení (Config) > Alarm > Alarmový server**. Nastavte adresu a port alarmového serveru a klikněte na **OK**. kamera pak bude posílat alarmové signály alarmovému serveru. Pokud zapnete ověřovací pulzy (Heartbeat), nastavte interval.

## **5.4 Nastavení událostí**

Pro zvýšení přesnosti detekce se řiďte následujícími doporučeními.

- Kamera by měla být připevněna ke stabilnímu povrchu. Vibrace mohou způsobit falešné poplachy.
- Kamera by neměla mířit na reflexní povrch (zrcadlo, sklo, vodní hladinu, vyleštěnou podlahu, atd).
- Kamera by neměla mířit na slunce, pouliční lampu nebo reflektor automobilu.
- Neinstalujte kameru do úzkých nebo příliš tmavých prostorů.
- Ujistěte se, že obraz je ostrý v kteroukoliv denní i noční dobu. Vyhněte se podexponování a přeexponování scény.

### **5.4.1 Výjimky videa**

Tato funkce detekuje změny v obraze způsobené vnějšími vlivy. Klikněte na **Nastavení (Config) > Událost (Event) > Výjimka videa (Video Exception)**.

- 1. Zapněte typ detekce podle potřeby.
	- ➔ **Detekce změny scény (Scene Change Detection):** detekce změny scény (natočení kamery)
	- ➔ **Detekce rozmazání videa (Video Blur Detection):** detekce rozmazání obrazu

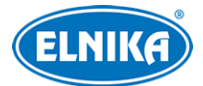

#### ➔ **Detekce abnormální barvy (Abnormal Color Detection):** detekce barevné odchylky

- 2. Nastavte dobu trvání alarmu (Alarm Holding Time) a alarmové akce (viz Detekce pohybu).
- 3. Klikněte na **Save (Uložit)**.
- 4. Klikněte na záložku **Citlivost (Sensitivity)** a nastavte citlivost detekce.

#### **Instalační podmínky**

- 1. Automatické zaostření by mělo být vypnuté za účelem minimalizace rizika falešných poplachů.
- 2. Tato funkce by neměla být používána v prostředí s výraznými změnami osvětlení.

### **5.5 Síťové nastavení**

### **5.5.1 TCP/IP**

Klikněte na **Nastavení (Config) > Síť (Network) > TCP/IP**. Pokud chcete použít dynamickou IP adresu, zaškrtněte **Získat IP adresu automaticky (Obtain an IP address automatically)**. Pokud chcete použít statickou IP adresu, zaškrtněte **Použít následující IP adresu (Use the following IP address)** a ručně zadejte IP adresu (IP Address), masku podsítě (Subnet Mask), bránu (Gateway) a adresy DNS serverů.

**PPPoE:** klikněte na záložku **Nastavení PPPoE (PPPoE Config)**, zadejte uživatelské jméno a heslo od poskytovatele a klikněte na **Uložit (Save**).

#### **Upozornění na změnu IP adresy**

Klikněte na záložku **Nastavení oznámení o změně IP adresy (IP Change Notification Config)**. Pokud zaškrtnete **Spustit email (Trigger Email)**, nová IP adresa bude zaslána na přednastavený email. Pokud zaškrtnete **Spustit FTP (Trigger FTP)**, nová adresa bude zaslána na přednastavený FTP server.

### **5.5.2 Porty**

Klikněte na **Nastavení (Config) > Síť (Network) > Port**.

- **HTTP port:** webový port; výchozí adresa je **80**
- **HTTPS port:** webový port; výchozí adresa je **443**
- **Datový port:** výchozí adresa je **9008**
- **Port neustálého spojení (Persistent connection Port):** tento port slouží ke spojení s platformami třetích stran
- **WebSocket Port:** port pro ovládací prvek Free Live View

### **5.5.3 Nastavení serveru**

Tato funkce slouží zejména pro připojení k NVMS. Klikněte na **Nastavení (Config) > Síť (Network) > Nastavení serveru (Server Configuration)**.

1. Zaškrtněte **Povolit (Enable)**.

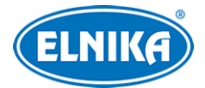

- 2. Poznamenejte si IP adresu a port serveru přenosu médií (Media Transfer Server) NVMS. Zadejte parametry kamery do NVMS, systém poté vygeneruje unikátní ID.
- 3. Zadejte IP adresu a port přenosového serveru do menu kamery spolu s vygenerovaným ID. Nakonec klikněte na Uložit (Save) pro uložení nastavení.

### **5.5.4 Onvif**

Ke kameře se lze připojit přes platformu třetí strany pomocí protokolu ONVIF/RTSP. Klikněte na **Nastavení (Config) > Síť (Network) > Onvif**. Klikněte na **Přidat (Add)** pro přidání uživatele. Zadejte uživatelské jméno (User Name), heslo (Password) a klikněte na **OK**. Pokud při přidávání uživatele zaškrtnete volbu **Aktivovat Onvif uživatele (Activate Onvif User)**, není nutné předchozí krok provést. Při připojování ke kameře přes platformu třetí strany potom použijte tohoto uživatele.

### **5.5.5 DDNS**

- 1. Klikněte na **Nastavení (Config) → Síť (Network) → DDNS**.
- 2. Zaregistrujte si doménu (viz níže).
- 3. Zadejte uživatelské jméno (User Name) a heslo (Password) DDNS účtu a doménu (Domain).
- 4. Klikněte na **Uložit (Save)** pro uložení nastavení.

### **Zaregistrování domény**

Níže uvádíme dvrdynds jako příklad.

- 1) Do webového prohlížeče zadejte **www.dvrdyndns.com**.
- 2) Klikněte na **Registration**.
- 3) Zadejte uživatelské jméno (User Name), heslo (Password), potvrzení hesla (Confirm Password), křestní jméno (First Name), příjmení (Last Name), bezpečnostní otázku (Security Question) a odpověď (Answer). Pak klikněte na **Submit**.
- 4) Zadejte jméno domény a klikněte na **Request domain**.
- 5) Po přidání se doména zobrazí v seznamu na hlavní stránce.

### **5.5.6 SNMP**

Tato funkce slouží ke vzdálenému získávání informací o kameře, správě a nastavení. Aby bylo možné tuto funkci využít, je nutné do PC stáhnout a nainstalovat SNMP software.

- 1. Klikněte na **Nastavení (Config) > Síť (Network) > SNMP**.
- 2. Zaškrtněte **Povolit SNMPv1/2/3 (Enable SNMPv1/2/3)** podle verze SNMP softwaru.
- 3. Zadejte potřebné parametry. Údaje uvedené zde se musí shodovat s těmi uvedenými v SNMP softwaru.

**Poznámka:** Čím vyšší je číslo verze, tím lepší je zabezpečení. Je doporučeno používat verzi 3.

### **5.5.7 802.1X**

802.1X je protokol řízení přístupu pro lokální síť. Aby bylo možné tuto funkci využít, kamera musí být připojená ke switchi, který podporuje protokol 802.1X. Tento switch pak bude fungovat jako

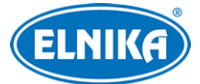

### TD-9443A3BH-LR - 4MP IP kamera

autorizační zařízení. Pokud kamera projde autorizací, lze se k ní připojit přes lokální síť. Klikněte na **Nastavení (Config) > Síť (Network) > 802.1X**. Zadejte uživatelské jméno (User Name) a heslo (Password) použité v autorizačním serveru a klikněte na Uložit (Save). Parametry Typ protokolu (Protocol Type) a Verze EAPOL (EAPOL Version) neměňte.

### **5.5.8 RTSP**

Klikněte na **Nastavení (Config) > Síť (Network) > RTSP**. Zaškrtněte **Povolit (Enable)** a zadejte RTSP port. U položky **Adresa (Address)** najdete adresy jednotlivých streamů. Příslušnou adresu zadejte do webového prohlížeče nebo multimediálního přehrávače pro přehrání streamu. Adresa má následující formát: **rtsp://IP adresa nebo doména:port/profileX**, kde X je typ streamu. 1 značí hlavní stream, 2 značí vedlejší stream, 3 značí třetí stream. Výše uvedené adresy jsou unicastové. Pro multicastovou adresu je nutné přidat na konec adresy **?transportmode=mcast**.

Pro spuštění multicastového streamu zaškrtněte **Automatický start (Automatic start)** u příslušného typu streamu (Hlavní stream/Main Stream, Vedlejší stream/Sub Stream, Třetí stream/Third Stream, Audio).

### **Poznámky:**

- 1. Kamera podporuje současné streamování přes webový prohlížeč a VLC player.
- 2. Nelze použít adresu IPv6.
- 3. Nepoužívejte stejnou multicastovou adresu v lokální síti vícekrát.
- 4. Pokud je VLC Player v TCP režimu, nelze přehrát multicastový stream.
- 5. Pokud je kódování videa nastaveno na MJPEG, při některých rozlišeních může dojít k deformaci obrazu.

### **5.5.9 RTMP**

Můžete se připojit přes platformu třetí strany (například YouTube) za účelem prohlížení živého videa přes protokol RTMP. Klikněte na **Nastavení (Config) > Síť (Network) > RTMP**. Zaškrtněte **Povolit (Enable)**, zvolte typ streamu a zadejte adresu serveru platformy. Klikněte na **Obnovit** pro aktualizaci stavu připojení. Také můžete nastavit dobu pro opětovné připojení při přerušení spojení.

**Poznámka:** Tato funkce podporuje pouze kompresi H.264.

### **5.5.10 UPnP**

Klikněte na **Nastavení (Config) > Síť (Network) > UPnP**. Zadejte UPnP jméno a klikněte na **Uložit (Save)**.

### **4.5.11 Email**

Klikněte na **Nastavení (Config) > Síť (Network) > Email**. Zadejte adresu odesílatele (Sender Address), uživatelské jméno (User Name), heslo (Password), adresu SMTP serveru a port (po kliknutí na **Výchozí (Default)** s adresa portu nastaví na **25**). Podle potřeby nastavte zabezpečené spojení (Secure Connection). Pokud zaškrtnete **Interval zasílání (Send Interval)** tento interval

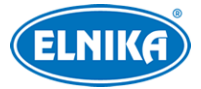

nastavte. Pak klikněte na **Přidat (Add)** pro přidání příjemce. Zadejte jméno příjemce, emailovou adresu a klikněte na **OK**. Pro smazání příjemce ho označte a klikněte na **Smazat (Delete)**.

Interval zasílání: Interval mezi emailovými upozorněními. Pokud je například tento interval nastaven na 60 sekund a ke druhému alarmu dojde 30 sekund po prvním, bude zasláno pouze upozornění na první alarm. Pokud by ke druhému alarmu došlo 70 sekund po prvním, byly by zaslány dva emaily. Pokud dojde ke dvěma alarmům současně, budou zaslány dva emaily.

### **5.5.12 FTP**

- 1. Klikněte na **Nastavení (Config) > Síť (Network) > FTP**.
- 2. Klikněte na **Přidat (Add)** pro přidání FTP serveru. Zadejte jméno serveru (Server Name), adresu serveru (Server Address), cestu k souborům (Upload Path), port a uživatelské jméno (User Name) a heslo (Password) pro přístup k FTP serveru.
- 3. Při nastavování alarmových akcí zaškrtněte **Spustit FTP (Trigger FTP)**.

**Cesta k souborům:** /MAC adresa/událost/datum/čas například /00-18-ae-a8-da-2a/MOTION/2021-01-09

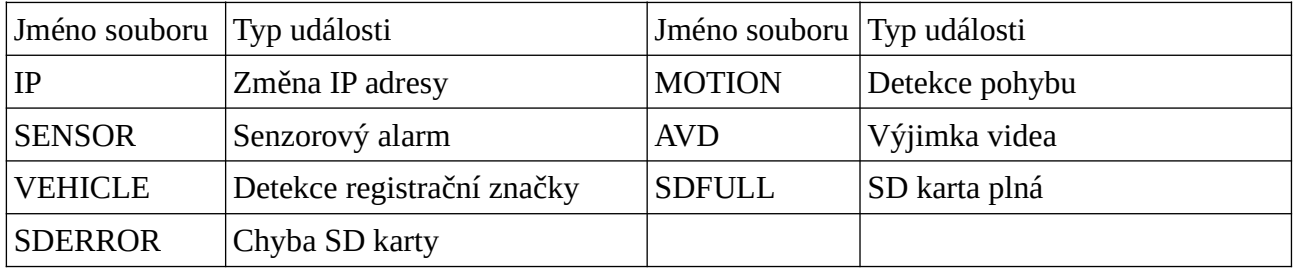

**Jméno JPG souboru:** Typ události\_rok (4 číslice)-měsíc (2 číslice)-den (2 číslice)-hodina (2 číslice)-minuty (2 číslice)-sekundy (2 číslice)-milisekundy (3 číslice)\_index (3 číslice).jpg Příklad: MOTION\_2021-03-16-16-20-07-529\_032.jpg

**Jméno TXT souboru:** Typ události\_rok (4 číslice)-měsíc (2 číslice)-den (2 číslice)-hodina (2 číslice)-minuty (2 číslice)-sekundy (2 číslice)-milisekundy (3 číslice)\_index (3 číslice).jpg Příklad: MOTION\_2021-03-16-16-20-07-529\_032.txt

**Obsah TXT souboru:** device name: jméno zařízení mac: MAC adresa událost time: čas například device name: IPC mac: 00-18-ae-a8-da-2a MOTION time: 2021-03-16 12:20:07

**Poznámka:** TXT a JPG soubor vytvořený stejnou událostí budou mít stejný index.

### **5.5.13 HTTP POST**

Klikněte na **Nastavení (Config) > Síť (Network) > HTTP POST**. Zaškrtněte **Povolit (Enable)**, nastavte typ protokolu, pak zadejte adresu serveru, port a interval mezi ověřovacími pulzy (Heartbeat Interval). Kamera se poté připojí k platformě třetí strany. Ve výše uvedeném rozhraní si

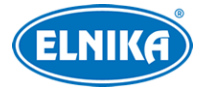

můžete zkontrolovat stav připojení. Po připojení bude kamera při chytrém alarmu zasílat alarmové informace v HTTP formátu platformě.

### **5.5.14 HTTPS**

Klikněte na **Nastavení (Config) > Síť (Network) > HTTPS**. Zaškrtněte **Povolit (Enable)**. V systému již existuje výchozí certifikát. Klikněte na **Uložit (Save)** pro jeho uložení. Pokud nechcete použít výchozí certifikát, klikněte na **Smazat (Delete)**. Pak máte na výběr 3 možnosti:

- **Mám podepsaný certifikát, přímo nainstalovat (Have signed certificate, intall directly)**: klikněte na **Procházet (Browse)**, vyberte certifikát a klikněte na **Instalovat (Intall)**.
- **Vytvořit soukromý certifikát (Create a private certificate):** klikněte na **Vytvořit (Create)**. Pak zadejte stát (Country; pouze 2 znaky), IP adresu/doménu (Domain), datum skončení platnosti (Validity Date), heslo (Password), provincii/stát (Province/State), oblast (Region), atd. Nakonec klikněte na **OK**.
- **Vytvořit žádost o certifikát (Create a certificate request):** klikněte na Vytvořit (Create). Pak zadejte stát (Country; pouze 2 znaky), IP adresu/doménu (Domain), datum skončení platnosti (Validity Date), heslo (Password), provincii/stát (Province/State), oblast (Region), atd. Klikněte na OK, pak na Stáhnout (Donwload) pro stažení žádosti. Tuto žádost poté zašlete autorizované společnosti k podpisu. Po obdržení podepsaného certifikátu tento nainstalujte (viz první možnost).

### **5.5.15 QoS**

Funkce QoS (Quality of Service - kvalita služeb) poskytuje různou kvalitu služeb různým síťovým aplikacím. Při nedostatečné šířce pásma pak bude router/switch třídit datové streamy podle priority aby vyřešil prodlevy nebo zahlcení sítě. Klikněte na Nastavení (Config) → Síť (Network) → QoS. Zde nastavte prioritu pro Video a audio, alarmové informace a správu (Manager). Čím vyšší je číslo, tím vyšší je priorita (lze zadávat čísla od 0 do 63).

# **5.6 Nastavení zabezpečení**

### **5.6.1 Nastavení uživatele**

Klikněte na **Nastavení (Config) > Zabezpečení (Security) > Uživatel (User)**.

### **Přidání uživatele**

- 1. Klikněte na **Přidat (Add)**.
- 2. Zadejte uživatelské jméno (User Name).
- 3. Zadejte heslo (Password) a potvrzení hesla (Confirm Password). Přitom se řiďte požadovanou silou hesla (pro nastavení síly hesla klikněte na **Nastavení (Config) > Zabezpečení (Security) > Správa zabezpečení (Security Management) > Bezpečnost hesla (Password Security)**).
- 4. Zvolte typ uživatele a oprávnění.
- 5. Klikněte na **OK**.

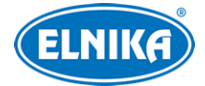

### **Úprava uživatele**

- 1. Zvolte uživatele.
- 2. Klikněte na **Změnit (Modify)**.

Uživatel **admin** může změnit své heslo a měnit typ uživatele a oprávnění ostatních uživatelů. Ostatní uživatelé mohou pouze měnit svá hesla.

#### **Smazání uživatele**

- 1. Zvolte uživatele.
- 2. Klikněte na **Smazat (Delete)**.

#### **Poznámky:**

- 1. Uživatel **admin** nemůže být smazán.
- 2. V tomto rozhraní lze nastavit bezpečnostní otázky pro resetování hesla uživatele **admin**.

### **5.6.2 Připojení uživatelé**

Klikněte na **Nastavení (Config) > Zabezpečení (Security) > Online uživatelé (Online User)**. Zde se zobrazuje seznam uživatelů, kteří jsou právě ke kameře připojeni. Administrátor může odpojit ostatní uživatele (včetně ostatních Administrátorů) kliknutím na **Vyhodit (Kick Out)**.

### **5.6.3 Blokovaný a povolený seznam**

Klikněte na **Nastavení (Config) > Zabezpečení (Security) > Blokovaný a povolený seznam (Block and Allow Lists)**. Zaškrtněte **Povolit filtrování adres (Allow Address Filtering)**. Pokud zaškrtnete **Blokovat následující adresy (Block the following address)**, ke kameře se bude moci připojit kdokoliv kromě adres na seznamu. Pokud zaškrtnete **Povolit následující adresy (Allow the following address)**, ke kameře se budou moci připojit pouze adresy na seznamu. Pak podle potřeby zaškrtněte buď **IPv4**, nebo **IPv6**, zadejte adresu a klikněte na **Přidat (Add)**. Pro smazání adresy ji označte a klikněte na **Smazat (Delete)**. Nakonec klikněte na **Uložit (Save)** pro uložení nastavení.

### **5.6.4 Správa zabezpečení**

Klikněte na **Nastavení (Config) > Zabezpečení (Security) > Správa zabezpečení (Security Management)**. Pokud zaškrtnete **Zamknout po nelegálním přihlášení (Locking once illegal login)**, přihlašovací rozhraní se zablokuje, pokud jsou 5x po sobě zadány nesprávné přihlašovací údaje. Ke kameře se poté bude možné opět přihlásit po 30 minutách nebo po restartu.

**Spustit email (Trigger Email):** Pokud je tato funkce zapnutá, kamera bude zasílat oznámení o přihlášení a odhlášení uživatelů a zablokování přihlašovacího rozhraní na přednastavený email.

**Čas odhlášení (Logout Time):** Po této době bude uživatel automaticky odhlášen.

#### **Bezpečnost hesla**

Klikněte na záložku **Bezpečnost hesla (Password Security)**. Zde můžete nastavit požadovanou úroveň hesla (Password Level) a čas vypršení platnosti hesla (Expiration Time).

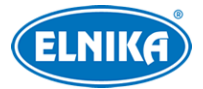

#### **Síla hesla**

- ➢ Slabé (Weak): heslo může obsahovat jakoukoliv kombinaci malých a velkých písmen, číslic a speciálních znaků
- ➢ Střední (Medium): heslo musí mít 8~16 znaků a musí obsahovat znak alespoň ze 2 kategorií: malá písmena, velká písmena, číslice, speciální znaky
- ➢ Silné (Strong): heslo musí mít 8~16 znaků a musí obsahovat malé písmeno, velké písmeno, číslici a speciální znak

### **HTTP autorizace**

Klikněte na záložku **Autorizace (Autenthication)**. Zde můžete zvolit buď **Základní (Basic)**, nebo **Doklad (Token)**.

# **5.7 Údržba**

### **5.7.1 Export a import nastavení**

Klikněte na **Nastavení (Config) > Údržba (Maintenance) > Záloha & obnova (Backup & Restore)**.

### **Import nastavení**

Klikněte na **Procházet (Browse)**, zvolte úložiště a konfigurační soubor, pak klikněte na **Importovat nastavení (Import Settings)**.

#### **Export nastavení**

Klikněte na **Procházet (Browse)**, zvolte úložiště a umístění souboru, pak klikněte na **Exportovat nastavení (Export Settings)**.

#### **Tovární nastavení**

Klikněte na **Nahrát výchozí (Load Default)**. Můžete zaškrtnout nastavení, které chcete zachovat: Nastavení sítě (Network Config), Nastavení zabezpečení (Security Configuration), Nastavení obrazu (Image Configuration).

### **5.7.2 Restart**

Klikněte na **Nastavení (Config) > Údržba (Maintenance) > Restart (Reboot)**. Zde klikněte na **Restart (Reboot)** pro restartování kamery.

#### **Automatický restart**

Zapněte funkci **Nastavení času (Time Settings)**, zadejte datum a čas, klikněte na **Uložit (Save)** a zadejte heslo pro uložení nastavení.

### **5.7.3 Aktualizace**

Klikněte na **Nastavení (Config) > Údržba (Maintenance) > Aktualizovat (Upgrade)**.

1. Klikněte na **Procházet (Browse)** a vyberte aktualizační soubor.

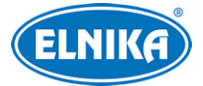

- 2. Klikněte na **Aktualizovat (Upgrade)**.
- 3. Zadejte uživatelské jméno (User Name), heslo (Password) a klikněte na **OK**. Po provedení aktualizace se zařízení automaticky restartuje.

**Upozornění:** Nezavírejte webový prohlížeč a neodpojujte kameru od sítě, dokud není aktualizace dokončena.

### **5.7.4 Operační log**

- 1. Klikněte na **Nastavení (Config) > Údržba (Maintenance) > Operační log (Operation Log)**.
- 2. Zadejte hlavní typ (Main Typ), podtyp (Sub Type) a časový úsek.
- 3. Klikněte na **Vyhledat (Search)**.
- 4. Pro exportování vyhledaných logů klikněte na **Export**.

# **6 Vyhledávání**

## **6.1 Vyhledávání momentek**

Klikněte na **Vyhledávání (Search)**.

#### **Lokální momentky**

- 1. Zvolte na **Obrázek (Picture) > Místní (Local)**.
- 2. Pomocí kalendáře zvolte den a zadejte časový úsek.
- 3. Klikněte na lupu.
- 4. Momentku zobrazíte dvojklikem na její jméno na pravém panelu.

Pro návrat do předchozího rozhraní klikněte na  $\rightarrow$ 

#### **Momentky na SD kartě**

- 1. Zvolte na **Obrázek (Picture) > SD karta (SD Card)**.
- 2. Pomocí kalendáře zvolte den a zadejte časový úsek.
- 3. Zaškrtněte události podle potřeby (Zvolit vše/Select All, Senzor/Sensor, Událost/Event, Detekce pohybu/Motion Detection, Obecná/Common).
- 4. Momentku zobrazíte dvojklikem na její jméno na pravém panelu.

Pro návrat do předchozího rozhraní klikněte na  $\rightarrow$ 

#### **Spodní lišta**

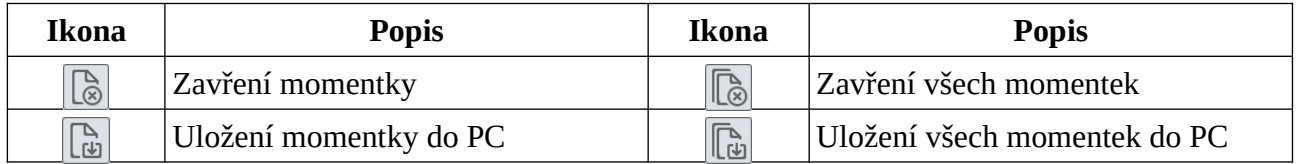

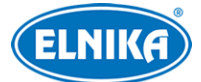

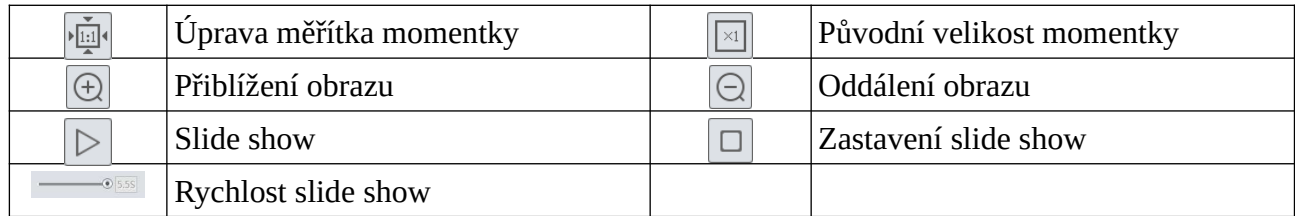

# **6.2 Vyhledávání záznamů**

### **6.2.1 Vyhledávání lokálních záznamů**

#### Klikněte na **Vyhledávání (Search)**.

- 1. Zvolte na **Záznam (Record) > Místní (Local)**.
- 2. Pomocí kalendáře zvolte den a zadejte časový úsek.
- 3. Klikněte na lupu.
- 4. Záznam přehrajete dvojklikem na jeho jméno na pravém panelu.

#### **Spodní lišta**

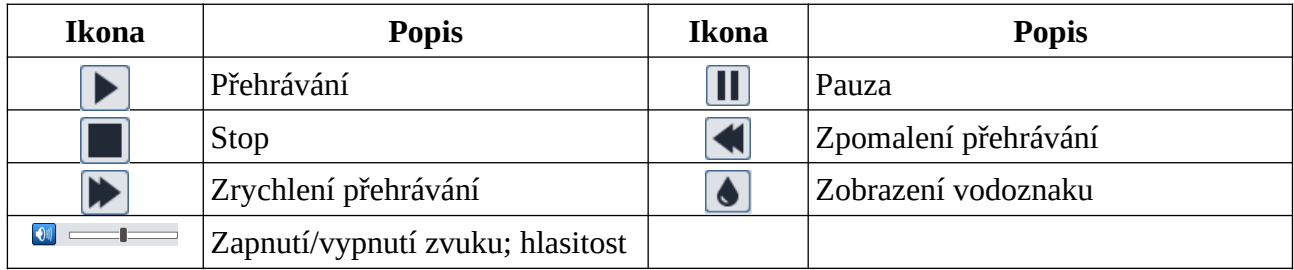

### **6.2.2 Záznamy na SD kartě**

#### Klikněte na **Vyhledávání (Search)**.

- 1. Zvolte na **Záznam (Record) > SD karta (SD Card)**.
- 2. Pomocí kalendáře zvolte den a zadejte časový úsek.
- 3. Klikněte na lupu.
- 4. Zaškrtněte události podle potřeby (Zvolit vše/Select All, Senzor/Sensor, Událost/Event, Detekce pohybu/Motion Detection, Obecná/Common).
- 5. Zvolte typ streamu (Smíšený stream/Mix Stream video a audio, nebo Video stream pouze video).
- 6. Záznam přehrajete dvojklikem na jeho jméno na pravém panelu.

#### **Časová osa**

Měřítko časové osy lze změnit na 24H, 12H, 2H, 1H kliknutím na příslušné tlačítko.

#### **Zálohování**

- 1. Vyhledejte záznamy podle jedné z výše uvedených metod.
- 2. Klikněte na časovou osu pro určení počátečního času.
- 3. Klikněte na nůžky (tato ikona poté zmodrá).
- 4. Klikněte na časovou osu podruhé pro určení koncového času, pak na modré nůžky.

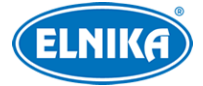

5. Klikněte na šipku dolů pro stažení zálohy do PC.

#### **Seznam zálohovacích úkonů**

**Nastavit (Set Up):** nastavení cesty k zálohám **Otevřít (Open):** přehrání záznamu **Smazat seznam (Clear List):** smazání všech zálohovacích úkonů **Zavřít (Close):** zavření rozhraní

# **7 Výsledky porovnání registračních značek**

Klikněte na **Záznam dat (Data Record) > Vozidlový log (Vehicle Log)**. Zadejte časový úsek a klikněte na **Vyhledat (Search)**. Můžete filtrovat výsledky zvolením typu seznamu (List Type) nebo zadáním určité registrační značky. Pro exportování snímku zvolené značky klikněte na **Export**. Klikněte na snímek značky pro zobrazení původní momentky.

# **Příloha 1: Řešení komplikací**

### **Zapomenuté heslo**

- A) Klikněte na **Zapomenuté heslo (Forget Password)** v přihlašovacím okně. Odpovězte na zobrazené otázky pro resetování hesla uživatele **admin**.
- B) Hesla ostatních uživatelů mohou být změněna uživatelem **admin**.

#### **Ke kameře se nelze připojit přes webový prohlížeč**

- A) Zkontrolujte síťové kabely a konektory.
- B) IP adresa není platná nebo došlo ke kolizi IP adres. Změňte IP adresu kamery.
- C) Adresa webového portu byla změněna. Kontaktujte správce sítě.
- D) Ignorujte výše uvedené příčiny. Uveďte zařízení do továrního nastavení pomocí programu IP-Tool.

#### **IP-Tool nemůže najít kameru**

A) Program IP-Tool může být blokován antivirovým programem. Vypněte antivirový program a zkuste to znovu.

#### **Nelze stáhnout ovládací prvek ActiveX**

- A) ActiveX je blokován webovým prohlížečem. V IE klikněte na **Nástroje > Možnosti Internetu > Zabezpečení > Vlastní úroveň**. Zde zaškrtněte **Povolit** u všech voleb týkajících se ovládacího prvku ActiveX.
- B) ActivX je blokován antivirovým programem nebo jiným ovládacím prvkem. Vypněte antivirový program a/nebo odinstalujte ostatní ovládací prvky.

#### **Není slyšet zvuk**

- A) Mikrofon není správně připojen. Odpojte mikrofon a znovu ho připojte.
- B) Zvuk je vypnutý v menu. Zapněte zvuk.

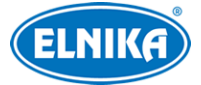

#### **Změna IP adresy v programu IP-Tool**

A) Výchozí IP adresa kamery je **192.168.226.201**. Klikněte na tuto adresu pro zobrazení detailů na pravém panelu. Zadejte novou adresu, do textového pole zadejte heslo a klikněte na **Změnit (Modify)**.

**Poznámka:** IP adresu změňte podle PC. Pokud je například IP adresa PC 192.168.1.4, IP adresa kamery musí být 192.168.1.X.